## **Jouw bardienst plannen via de nieuwe website "mijn.knltb.club"**

Sinds december 2017 maakt VLTC voor het inplannen van bardiensten gebruik van een nieuw platform. Voorheen gebruikten we hiervoor afhangbord.nl. Vanaf nu gebruiken we mijn.knltb.club.

Daarom dien je voor het inplannen van jouw bardiensten voor 2018 een nieuwe werkwijze te hanteren. In dit document is stap voor stap uitgelegd hoe dit werkt:

- Ga naar de website mijn.knltb.club (invoeren zonder .nl)
- Type "Veldhoven" in de zoekbalk en klik op zoeken

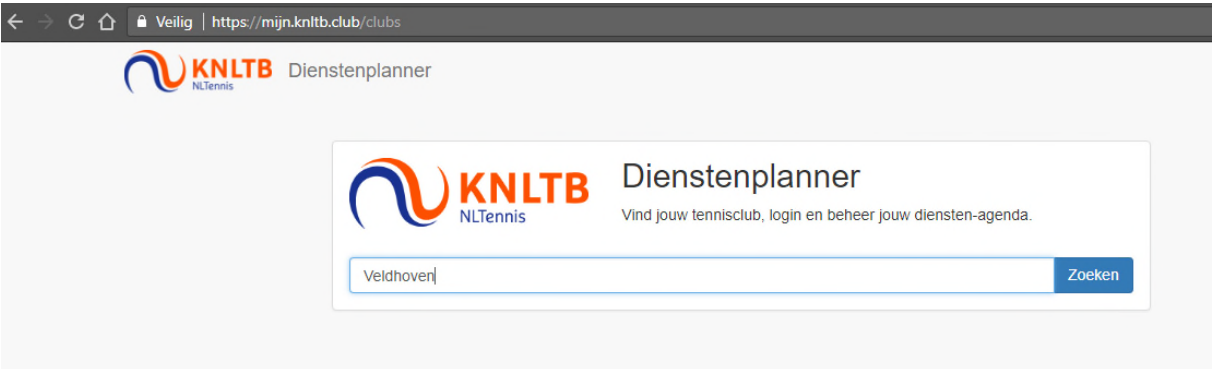

• Klik op het logo van VLTC

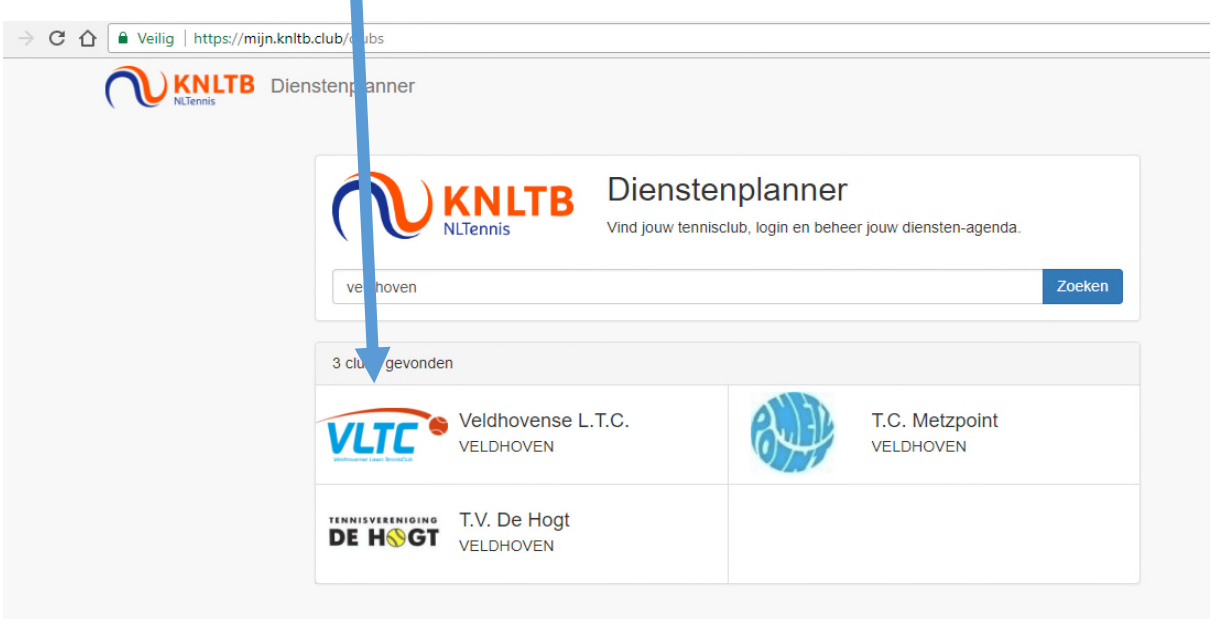

- Log in met jouw Bondsnummer (zie spelerspas) en jouw huidige wachtwoord bij mijnknltb.nl.
- Of gebruik de inloggegevens die je via de e-mail hebt ontvangen.

*Weet je jouw wachtwoord niet? Klik dan op 'Wachtwoord vergeten'. Voer het bondsnummer in. Je ontvangt een e-mail met een link om een nieuw wachtwoord aan te maken. Maak een nieuw wachtwoord aan en ga vervolgens verder met inloggen.*

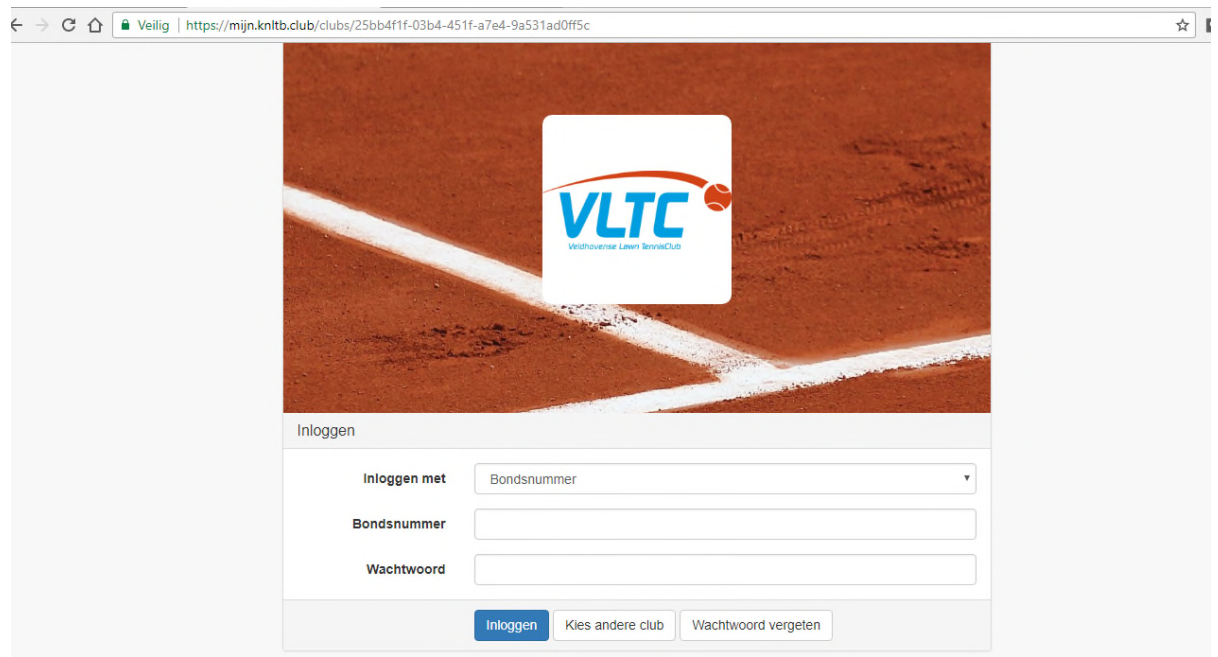

## **Bardienst plannen**

Nadat je bent ingelogd kun je daadwerkelijk jouw bardiensten gaan plannen. Na het inloggen zie je het volgende scherm (voorbeeldscherm):

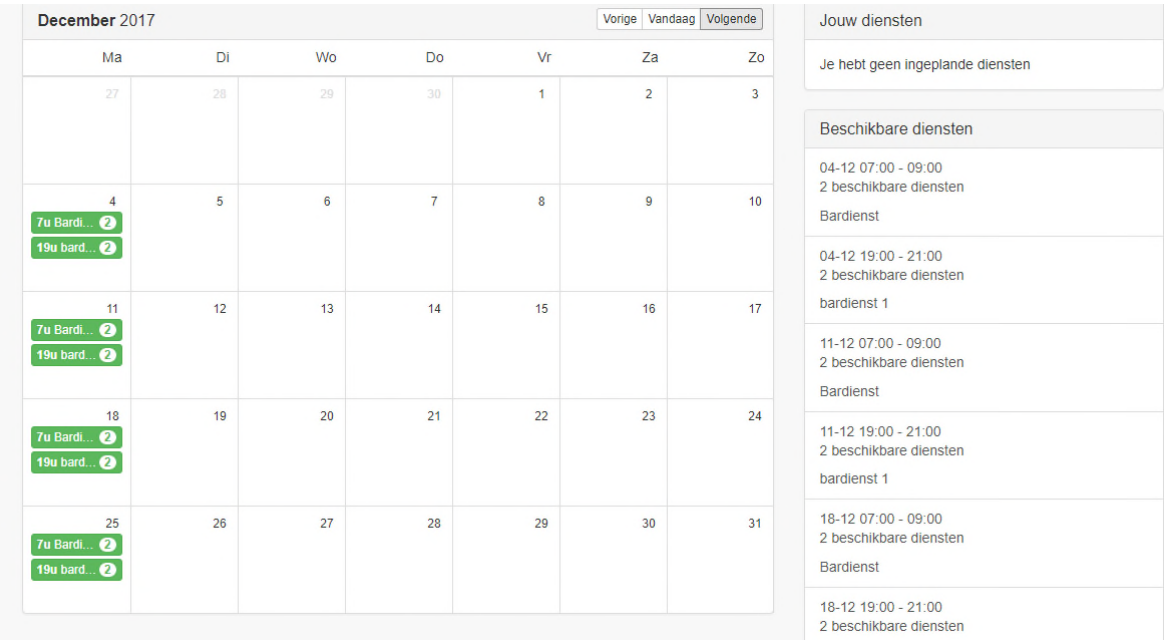

- Om een bardienst in te plannen ga je met de knop "volgende" naar de gewenste maand en klik je aan de rechterkant op een beschikbare bardienst.
- Klik in het volgende scherm op "Inplannen"
- Vervolgens krijg je de vraag: "Weet je zeker dat je wilt inplannen op deze dienst?". Klik op "OK" om te bevestigen.

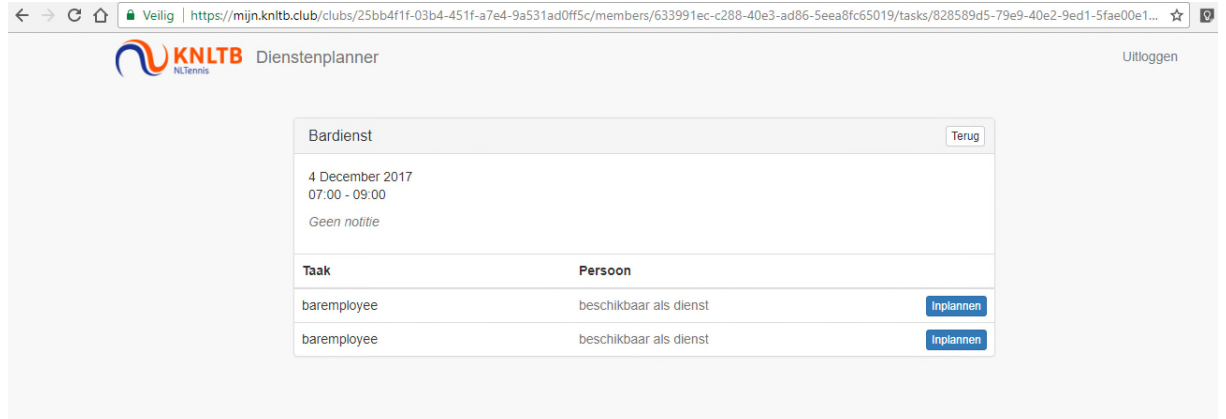

De bardienst staat geregistreerd (zie de geel gearceerde tekst als voorbeeld):

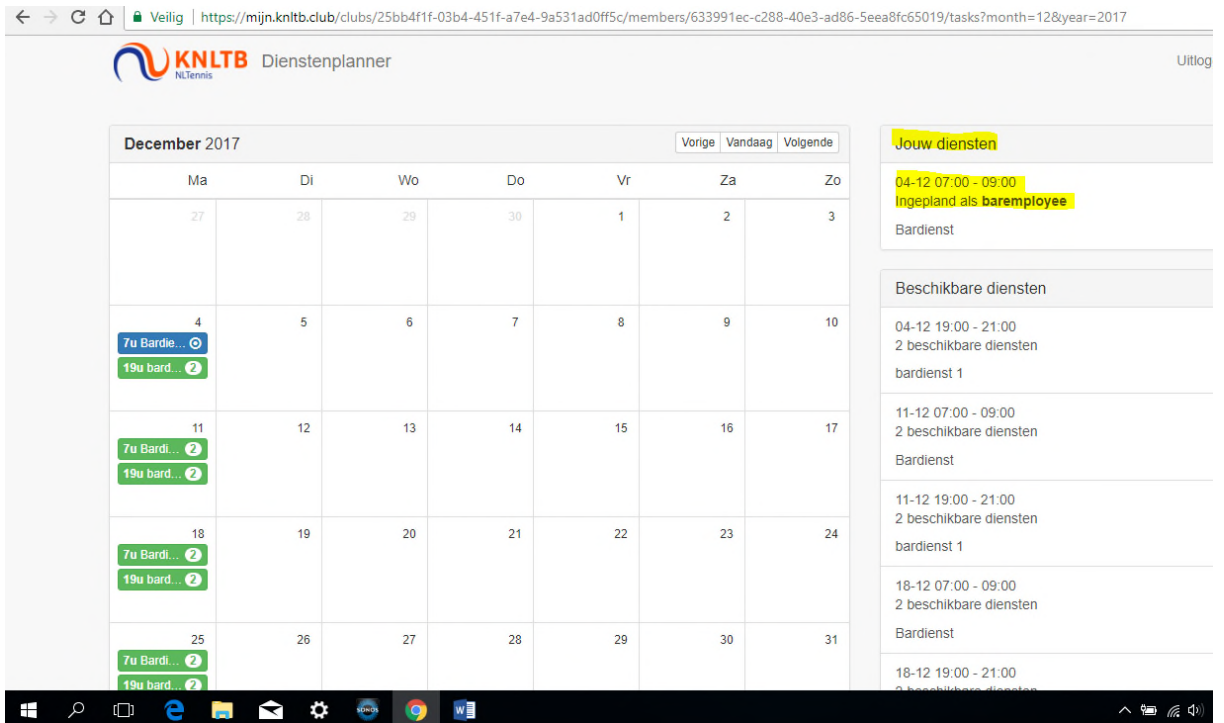

Net zoals je gewend bent van afhangbord.nl, ontvang je ook nu weer één week voorafgaand aan de bardienst en een dag voor de bardienst een e-mail met een herinnering.

Is iets niet duidelijk? Neem contact op met de paviljoencommissie via pc@vltcveldhoven.nl.